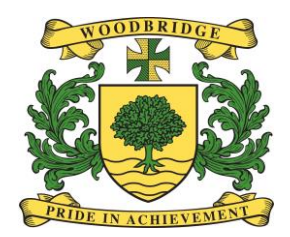

# Welcome to Firefly!

Replacing ShowMyHomework and doing lots more!

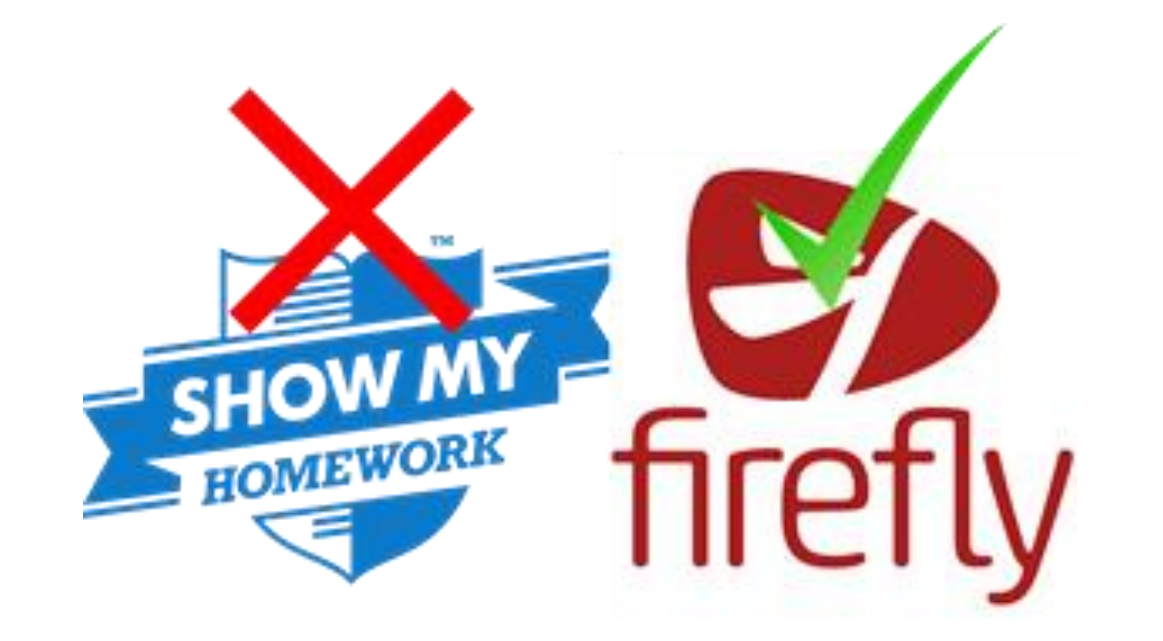

### What's Firefly?

- Firefly is a learning platform that enables you to learn more independently and collaboratively.
	- Everything in one place, all the time
	- More visible feedback
	- Helping your organisation
	- Integrated with Google Docs and Office 365

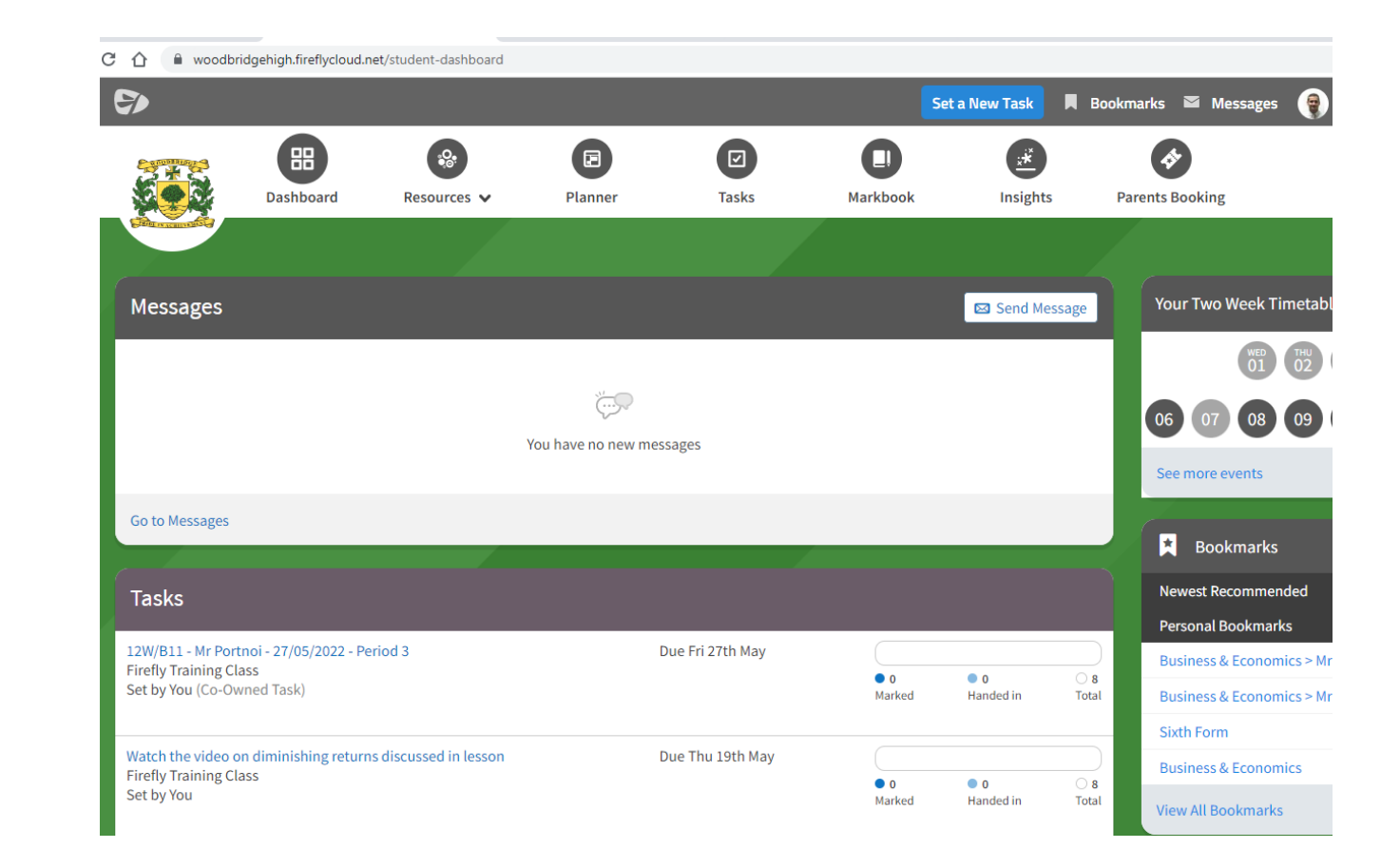

### A tour of Firefly

• [https://helpcentre.fireflylearning.com/students/getting](https://helpcentre.fireflylearning.com/students/getting-started/quick-tour)started/quick-tour

### Logging in (1)

- 1. Go to the school website: [www.woodbridgehigh.co.uk](http://www.woodbridgehigh.co.uk/)
- 2. Click on Quick Links and select Firefly (see below)

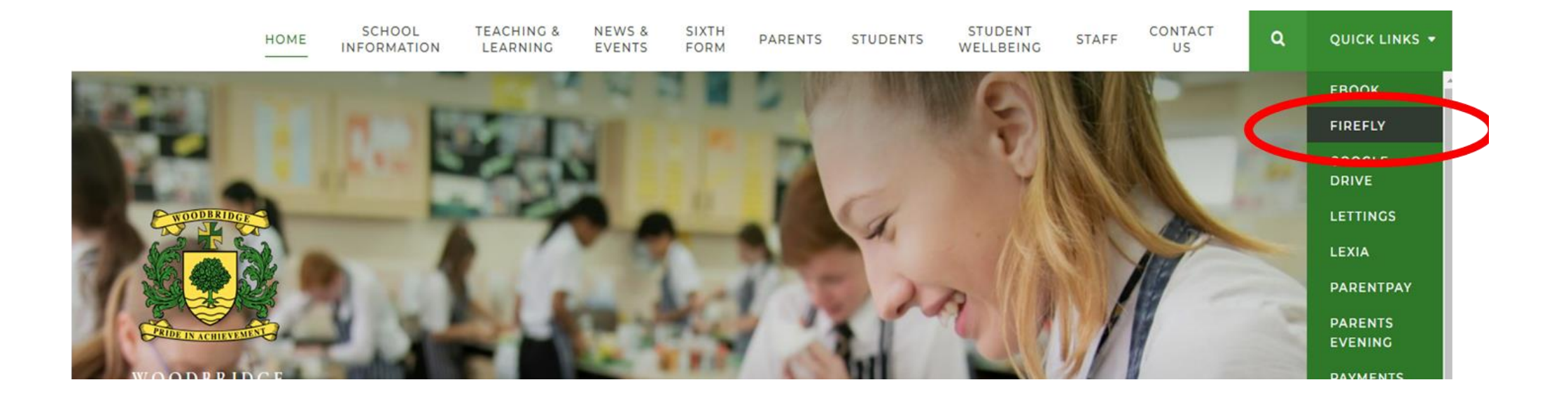

### Logging in (2)

- 3. On the Firefly log in page, press the link that says **Activate your account**.
- Enter the email address the school already holds on record for you. This is your **@woodbridgehigh.co.uk** account
- Select **Activate account**. An email will be sent to you.
- If you have tried logging in with your .co.uk account and this does not work please try your .net account details

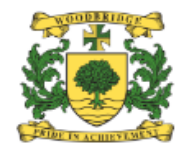

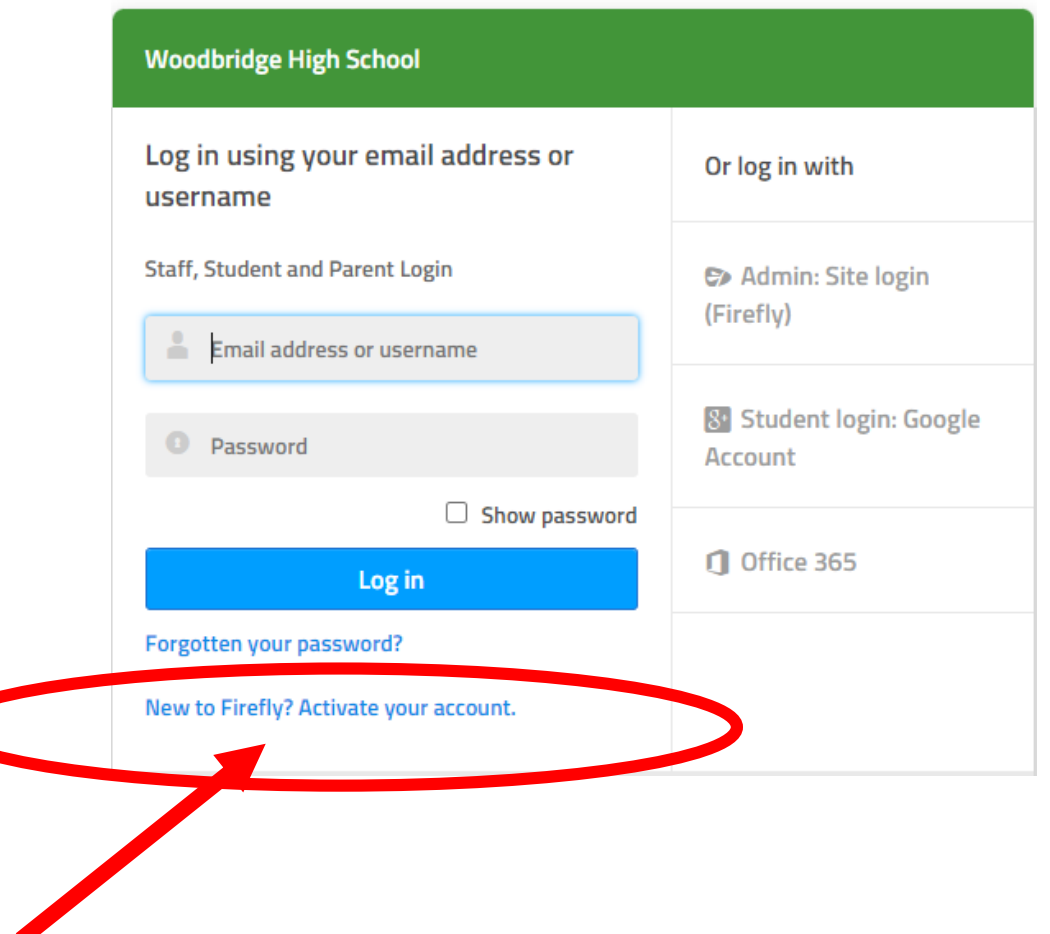

## Logging in (3)

- 4. Access your email inbox.
- Open the email from Firefly and select **Activate account**.

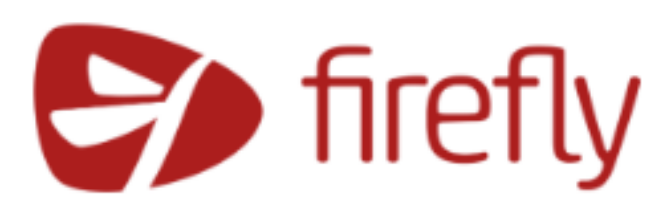

#### **Maple Hill School**

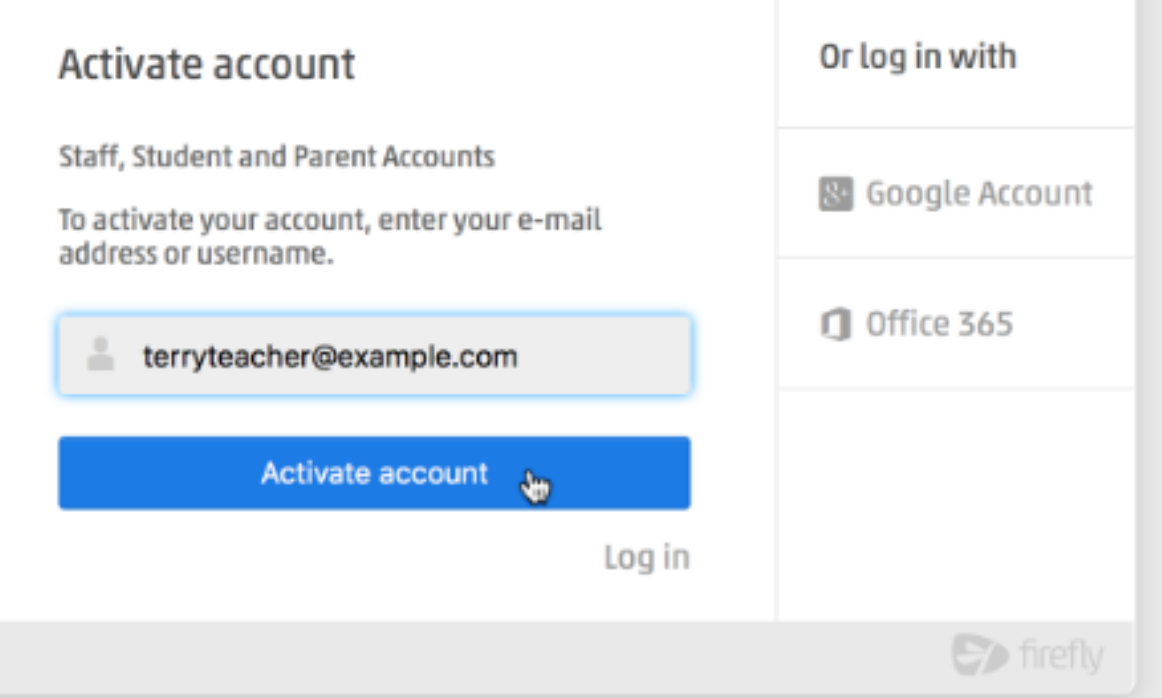

### Logging in (4)

5. Enter the password of your choice, then choose **Save password**.

You can always reset your password later if you forget it.

**That's it – you should now be logged in! If you need to log in again at a later date, use the credentials you just configured.**

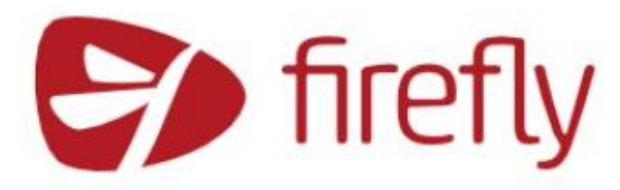

### **Maple Hill School** Please enter a new password Your username: sstudent Type your new password Show password Your password needs to have: **8** characters or more > A mix of uppercase and lowercase letters > At least one number > At least one symbol (not a letter or a number) You can use spaces in your password. Keep your passwords memorable and unique to you. Don't use common phrases or titles. **Save Password**

### Dashboard overview...

• Play video:

[https://helpcentre.fireflylearning.com/students/dashboard/dashboar](https://helpcentre.fireflylearning.com/students/dashboard/dashboard-overview) d-overview

### Viewing your tasks

• Play video:

[https://helpcentre.fireflylearning.com/students/dashboard/viewing](https://helpcentre.fireflylearning.com/students/dashboard/viewing-your-upcoming-tasks)your-upcoming-tasks

#### • **You can now mark the task set by you from Mr Portnoi as 'Done'**

### Using the app

• Next year there are no physical student planners so it's important to know how to use the app on your mobile phones/tablet devices to see all the tasks you have due.

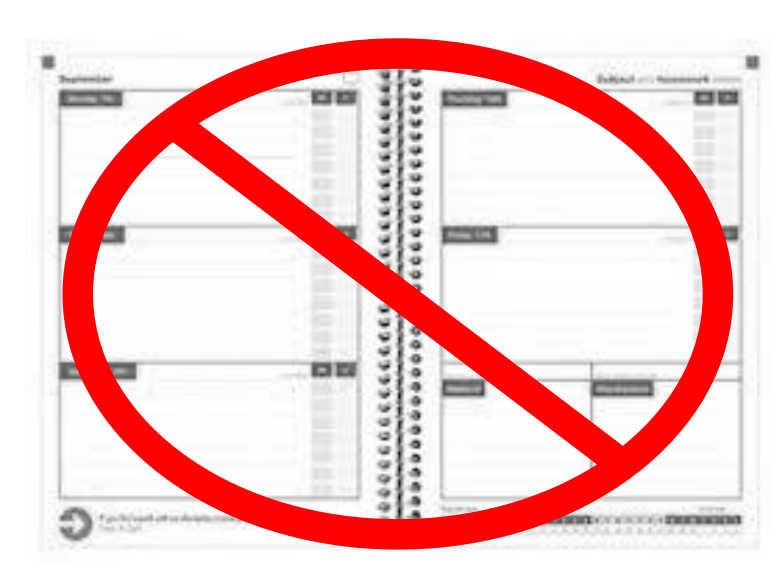

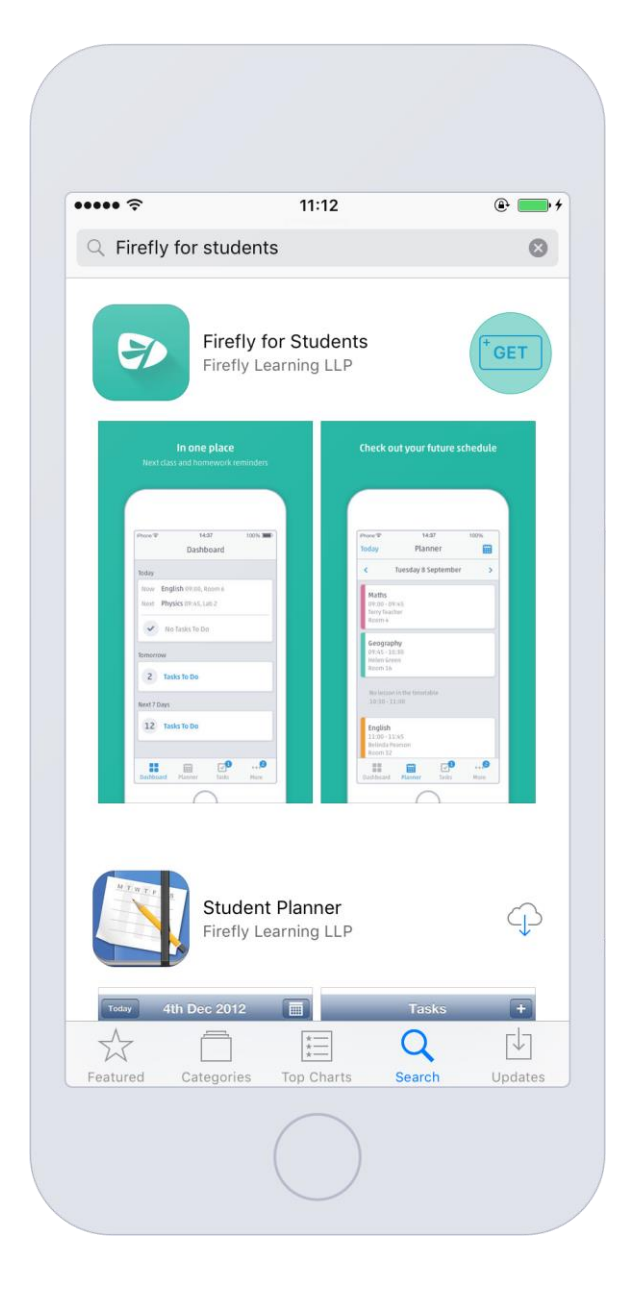

### Installing the app

**IOS (Apple)**

- Go to the app store and search for '**Firefly for Students'** then click **'Get'** then click **'Install'**
- You might be prompted to enter your iCloud password.

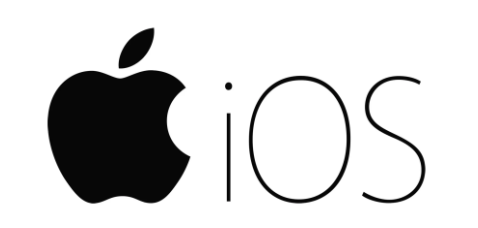

#### **Android**

• Open the play store and search for ''**Firefly for Students'** then select **'Install'** then choose **'Accept'**

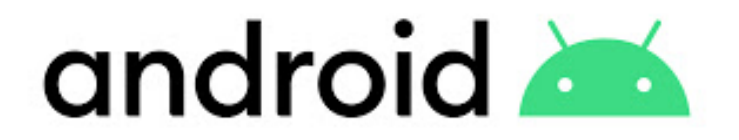

### Logging into the app

- Enter the school code **WOODBRIDGEHIGH**
- Now enter the previous log in information you set up and log in
- You can now explore to see your tasks, timetable and links to the main resources area for different subjects

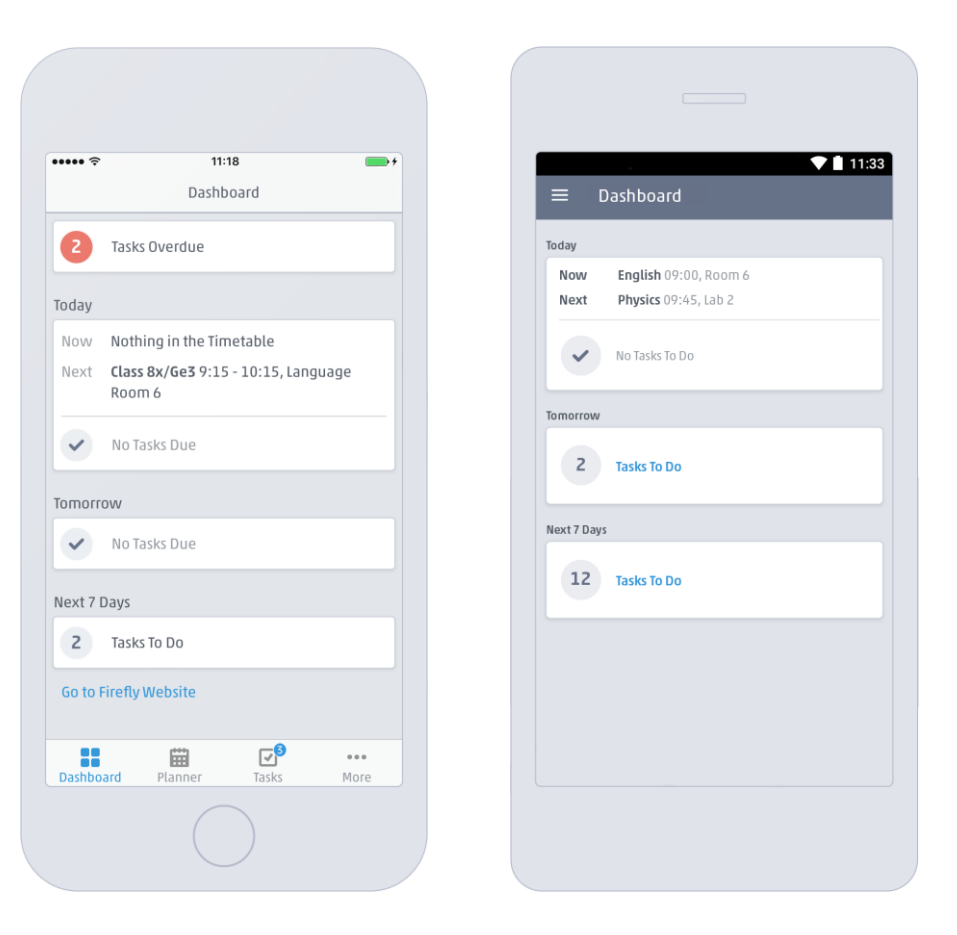